# **Dedikuoti serveriai Kaip prisijungti prie Intel AMT KVM**

Kad prisijungti prie KVM valdymo, jums reikalinga:

1. Sukurti VPN jungtį. Instrukciją Kaip sukurti VPN jungtį Windows 10 [galite rasti čia.](https://www.viphost.lt/content/9/55/lt/kaip-sukurti-vpn-jungti-windows-10.html)

2. Parsisiųsti ir įsidiegti nemokamą programą MeshCommander: <http://www.meshcommander.com/meshcommander>

3. Prisijungus VPN kanalu paleiskite **MeshCommander** programą, pasirinkite **Add Computer** mygtuką ir įveskite:

- **Friendly Name** laukelyje įveskite **viphost**.

- **Hostname** laukelyje įveskite AMT IP adresą.
- **Auth/Security** pasirinkite **Digest/None**.
- **Username:** admin
- **Password:** įveskite slaptažodį

4. Paspauskite **OK**. Paspaudę **OK**, pasirinkite **Connect** viršutiniame programos lango dalyje:

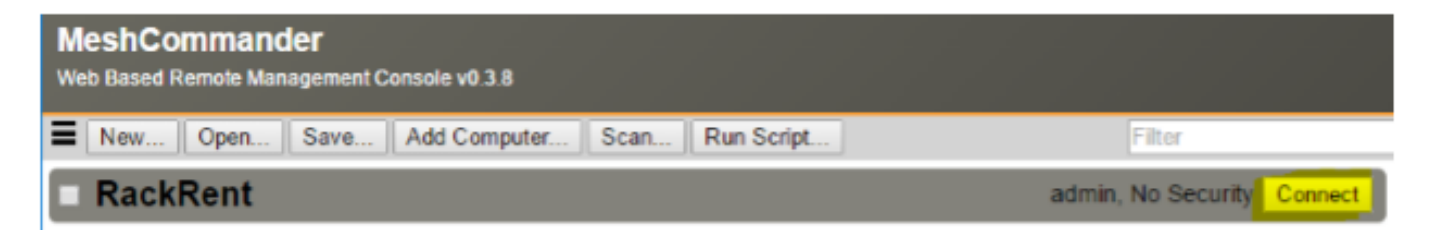

Prisijungus matysite serverio valdymo meniu. Dabar galite valdyti serverį nuotoliniu būdu. Standartinėms operacijoms atlikti (serverio avarinis perkrovimas ar operacinės sistemos diegimas/tvarkymas/atstatymas) to pilnai pakanka. Užtenka nurodyti BIOS nuostatose užkrovą OS iš CD ir galėsite atstatyti/tvarkyti/įdiegti iš naujo operacinę sistemą iš esamos diegimo laikmenos.

#### **Virtual Media laimenų naudojimas**

Pasirinkite **Remote Desktop** kairiame MeshCommander programos lango kampe.

### **Dedikuoti serveriai**

### **MeshCommander**

**Computer: None** 

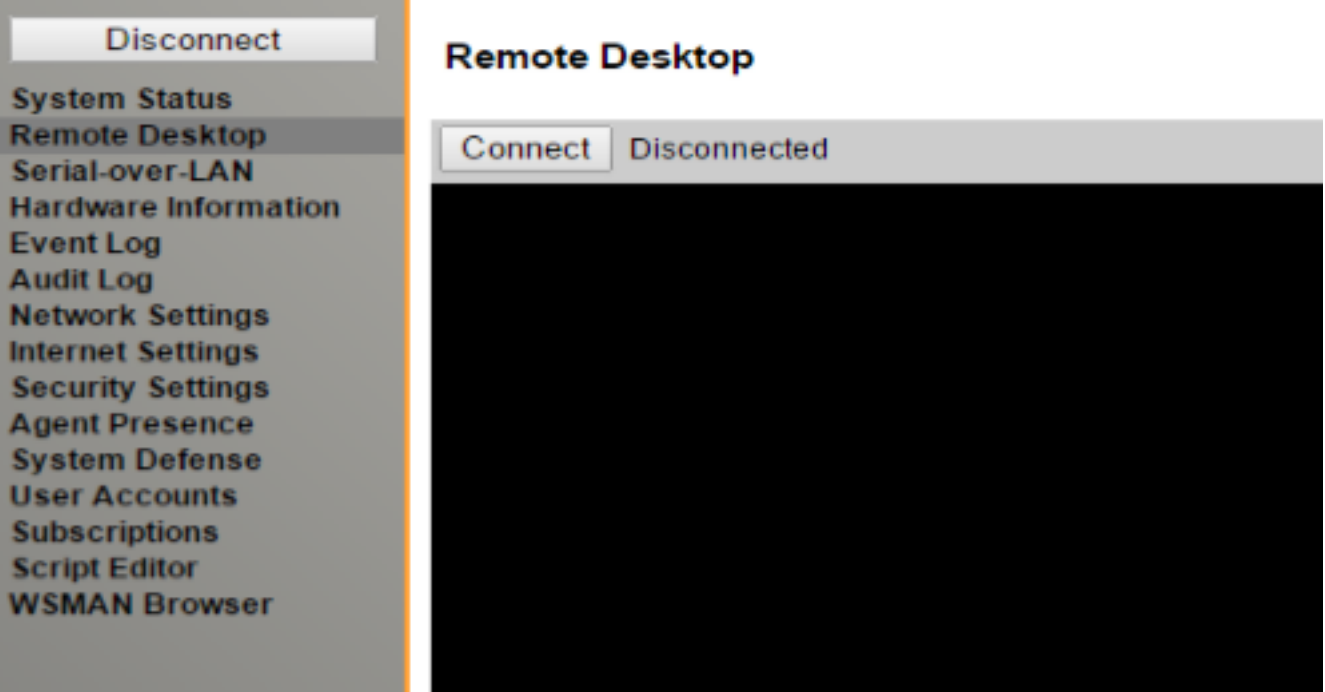

Operacinės sistemos peržiūrai ir valdymui paspauskite **Connect.**

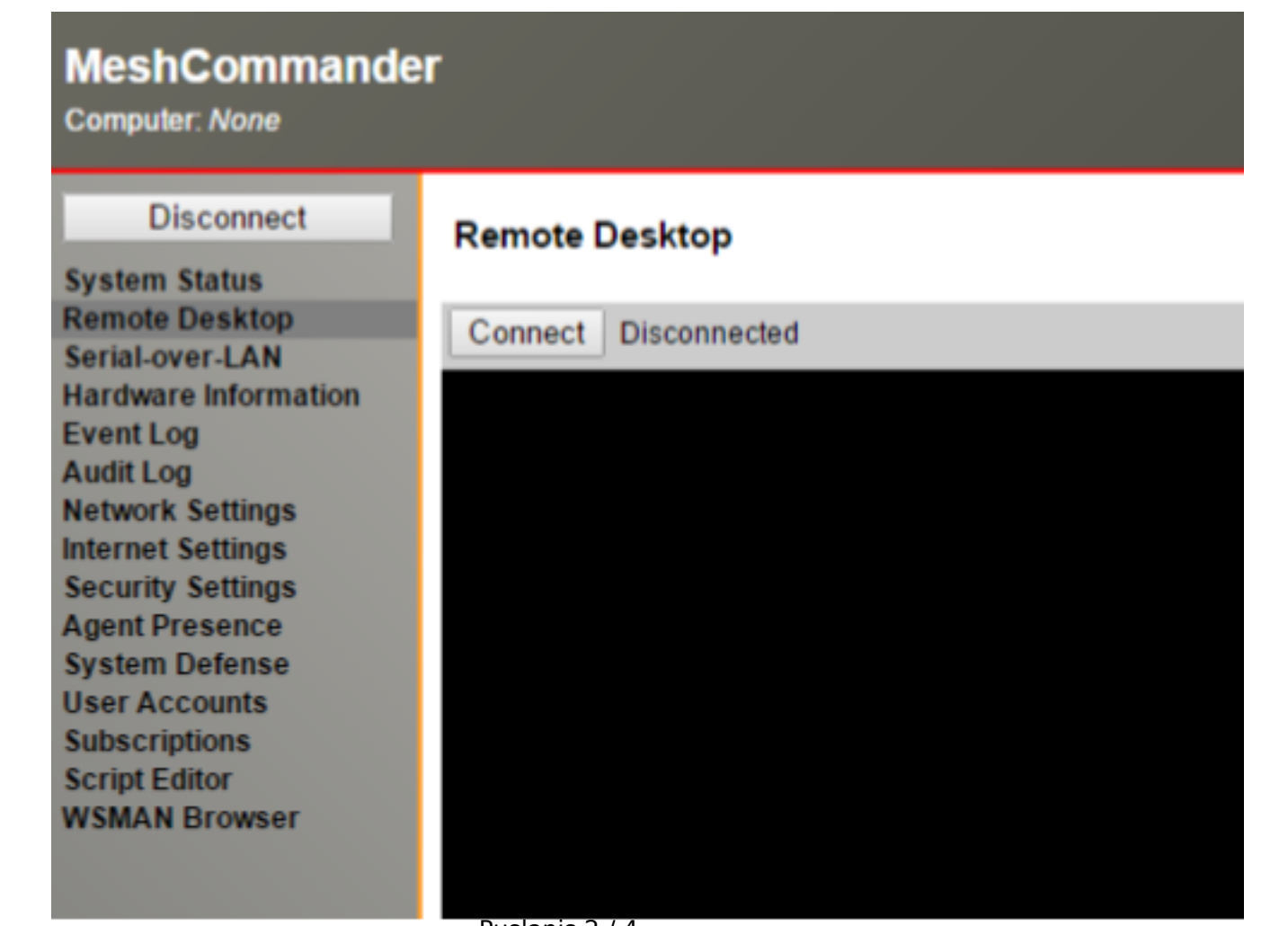

Puslapis 2 / 4 **(c) 2024 VIPhost <info@viphost.lt> | 2024-04-26 22:02** [URL: http://kb.viphost.lt/content/9/56/lt/kaip-prisijungti-prie-intel-amt-kvm.html](http://kb.viphost.lt/content/9/56/lt/kaip-prisijungti-prie-intel-amt-kvm.html)

## **Dedikuoti serveriai**

Jei norite naudoti **Virtual CDROM** ar **Floppy**, pasirinkite **IDE-R**.

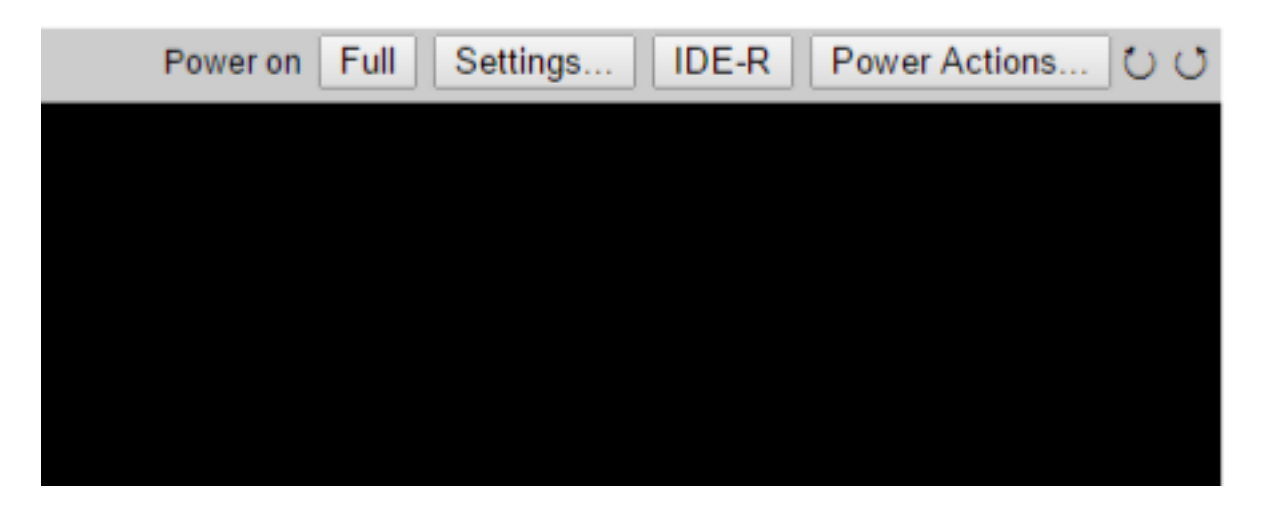

Kitame lange pasirinkite **CDROM** arba **Floppy disk** atvaizdo failą ir paspauskite **OK**.

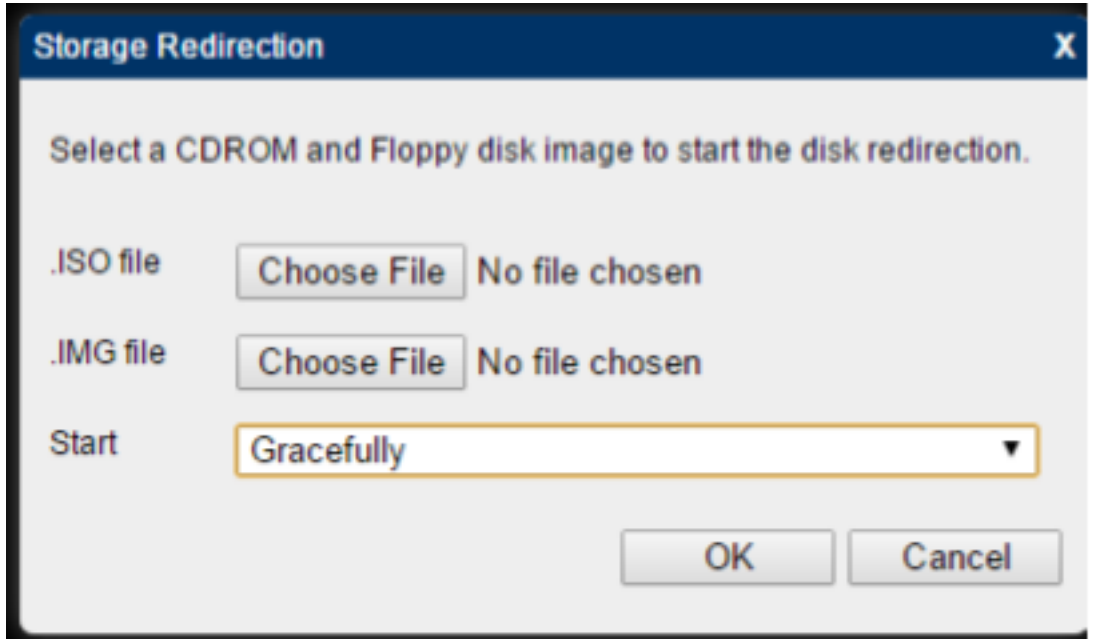

Serverio užkrovai iš **Virtual media**, naudokite **Power Actions** mygtukus:

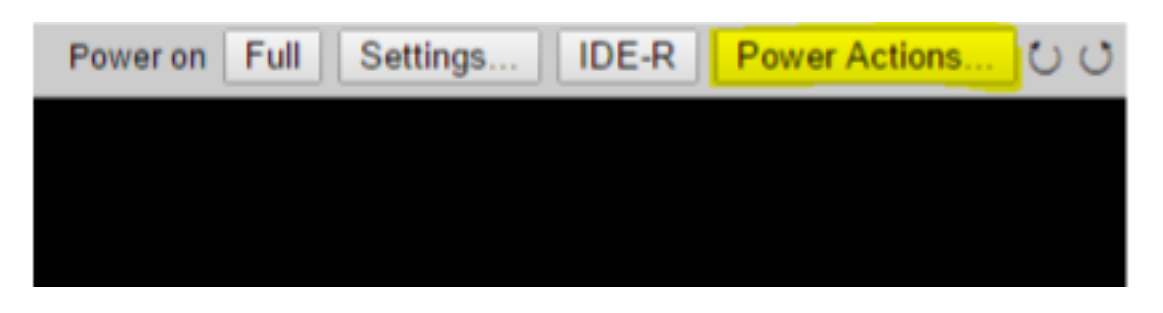

Pasirinkite **Reset to IDE-R CDROM** ir perkraukite serverį.

Operacinė sistema bus užkraunama iš Jūsų kompiuteryje nurodyto atvaizdo.

## **Dedikuoti serveriai**

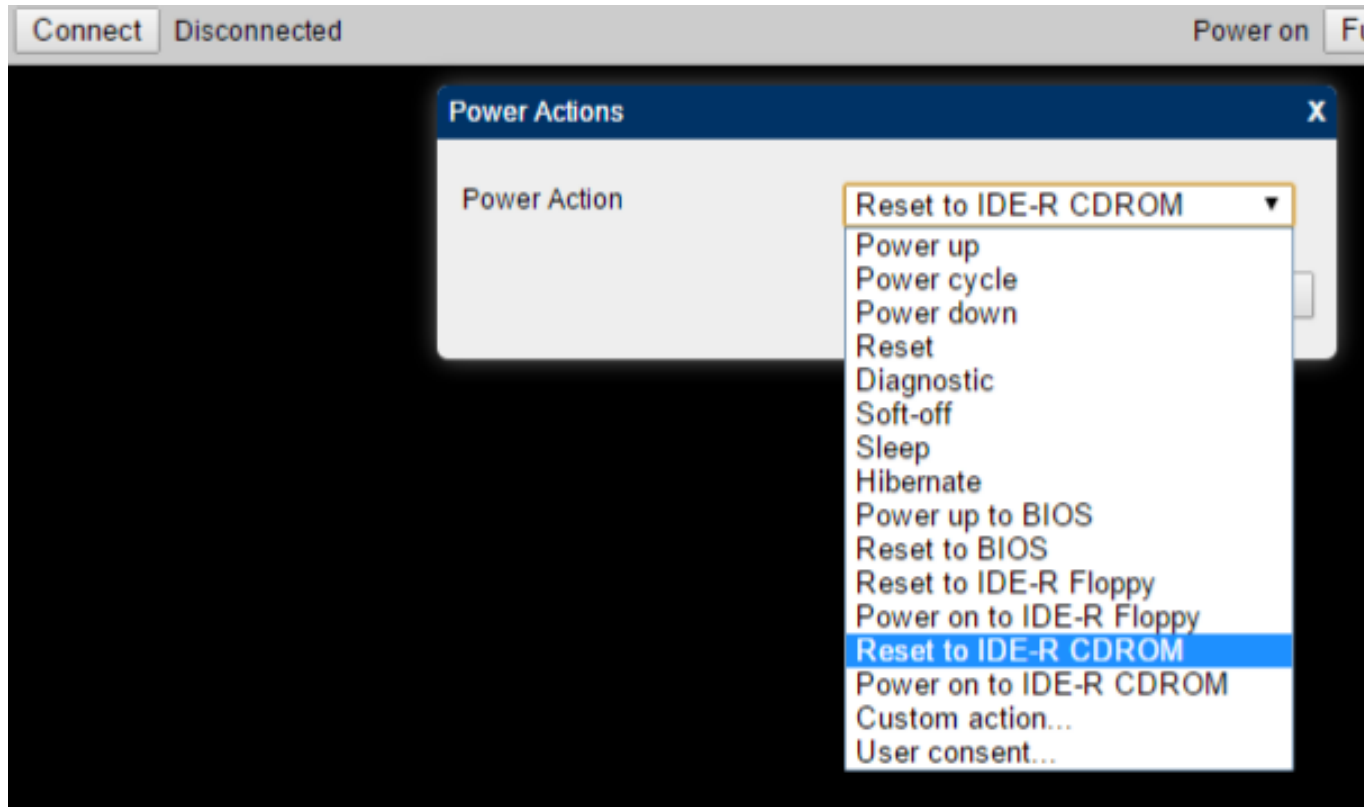

Unikalus sprendimo identifikatorius: #1055 Autorius: vip Paskutinis atnaujinimas: 2016-12-06 17:11